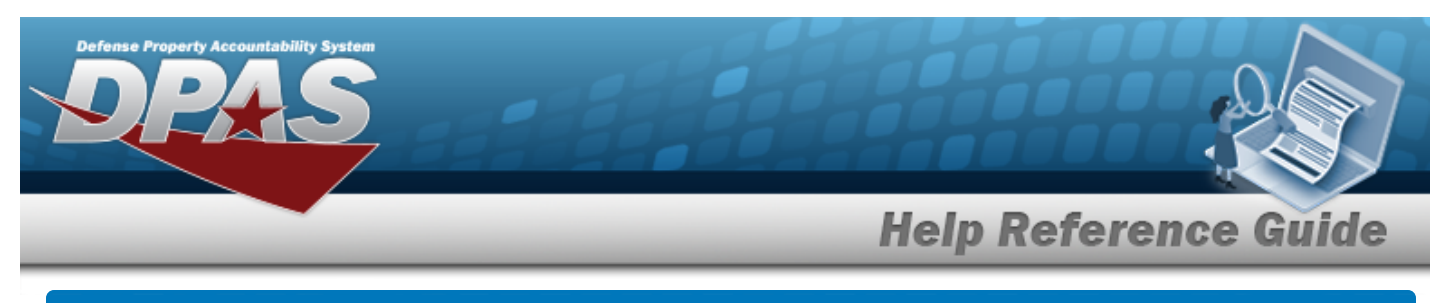

# **Upload a DLA Fuel File**

## **Overview**

The Maintenance and Utilization module Defense Logistics Agency (DLA) Fuel Upload process provides the ability to upload one to many DLA Fuel records associated within the M&U module. The ability to identify any errors during the process is also available. The process uses .CSV files to upload the data.

The process consists of a five step sequence:

- 1. **File Upload** Locate the .CSV file to upload
- 2. **Choose Template** Choose the type of data to convert
- 3. **Specify Columns** Match the mandatory columns to the .CSV data
- 4. **Update DPAS** Upload and initially verify the data
- 5. **Transaction Results** Verify the results were processed successfully

## **Navigation**

Utilities > File Upload > DLA Fuel > DLA Fuel Upload page

## **Procedures**

### **Upload a DLA Fuel File**

### Cancel

*Selecting at any point of this procedure removes all revisions and closes the page. Bold numbered steps are required.*

**1.** Select **Choose File** in the Upload File Path field. *The Windows Choose File to Upload popup window appears.*

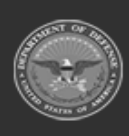

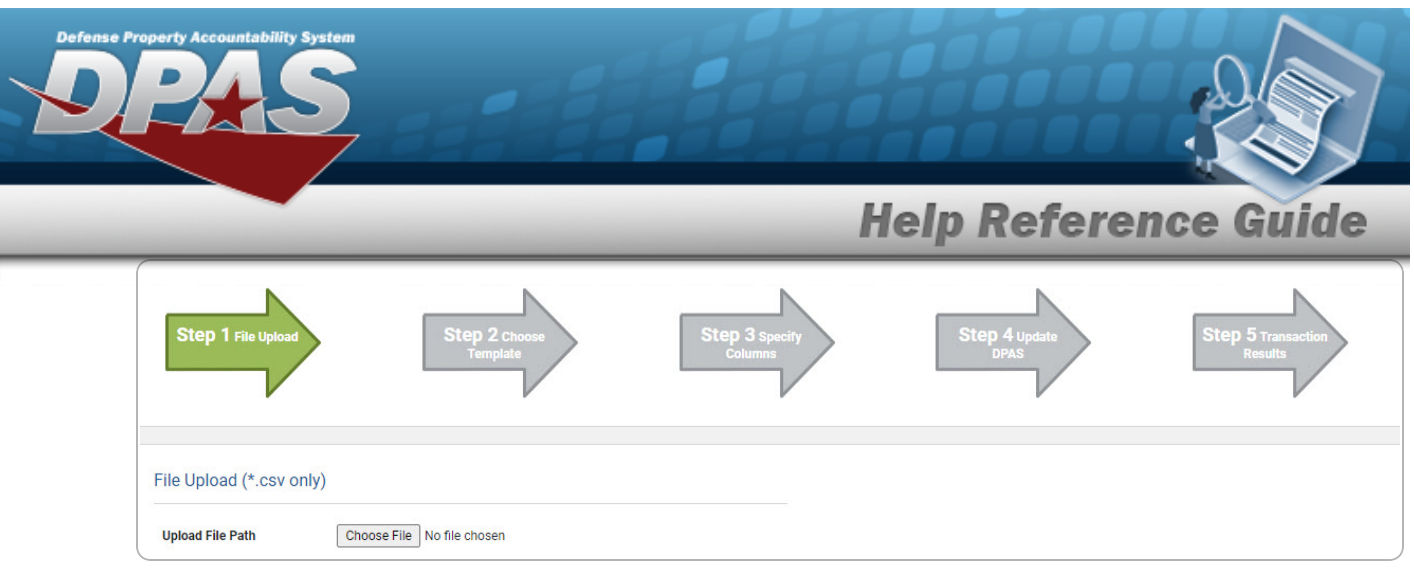

- 2. Choose the .CSV file to attach, and select it.
- 3. Select . *The Choose File to Upload pop-up window closes, the file name appears in the Upload File Path field, and the Choose Template step automatically appears.*

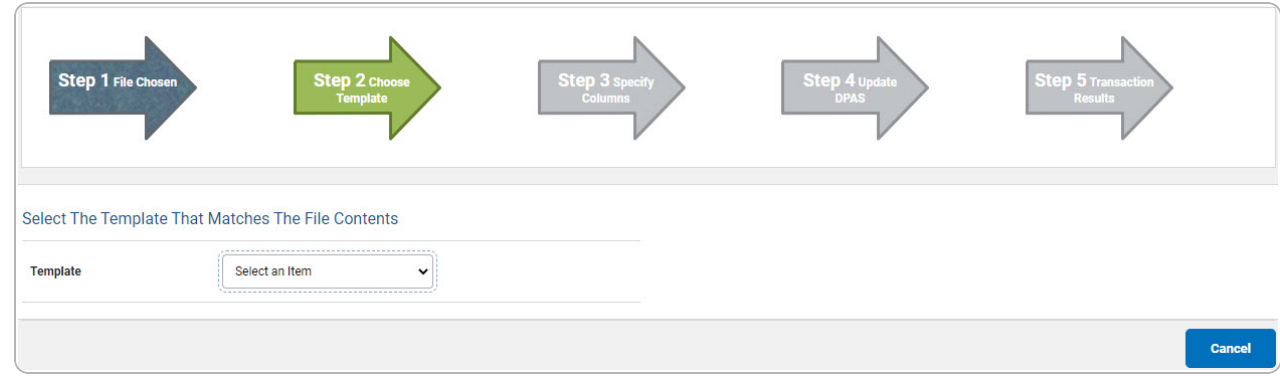

**4.** Use **v** to select the DLA Fuel file [template](Template.htm). *The Specify Columns step automatically appears, with a grid showing the file's contents.*

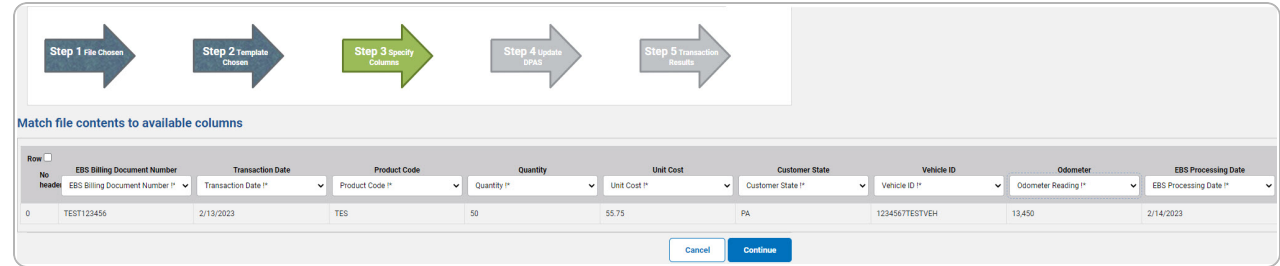

- 5. Click to select the No [Header](NoHeader.htm). *Only select if the .CSV file does NOT have a header row listing the column contents.*
- **6.** Use **v** to select the correct column indicator for the [EBS Billing](EBSBillingDocumentNumber.htm) Document Number.
- **7.** Use  $\checkmark$  to select the correct column indicator for the [Transaction Date.](TransactionDate.htm)
- **8.** Use  $\check{ }$  to select the correct column indicator for the [Product](ProductCodeFuelType.htm) Code.

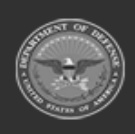

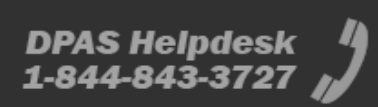

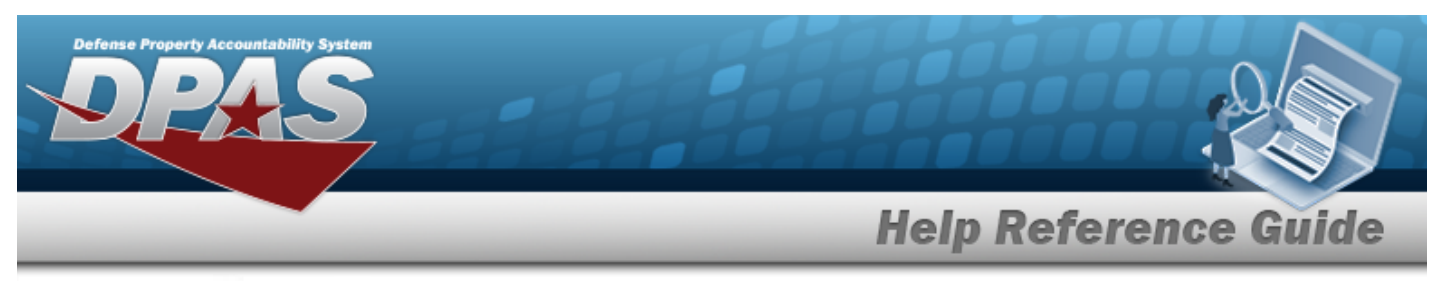

- **9.** Use  $\check{ }$  to select the correct column indicator for the [Quantity.](Quantity.htm)
- **10.** Use  $\cdot$  to select the correct column indicator for the Unit [Cost](UnitCost.htm).
- 11. Use  $\cdot$  to select the correct column indicator for the [Customer](CustomerState.htm) State.
- 12. Use  $\cdot$  to select the correct column indicator for the [Vehicle](VehicleIdentificationNumber.htm) ID.
- 13. Use  $\cdot$  to select the correct column indicator for the [Odometer](OdometerReading.htm).
- 14. Use  $\cdot$  to select the correct column indicator for the [EBS Processing](EBSProcessingDate.htm) Date.
- 15. For all other rows, use  $\vee$  to select Not Used.
- 

16. Select . *The file upload starts validating.*

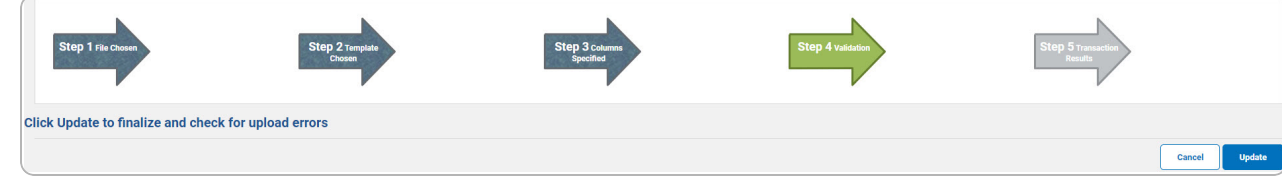

### *If the validation fails:*

- A. The following symbols specify the error for the individual cell:
	- $A$  Error
	- $\blacksquare$  Invalid Data Type
	- $\cdot$   $\cdot$   $\cdot$   $\cdot$   $\cdot$  Data not found in Look up
	- $\bullet$  Value Required
	- $\triangle$   $-$  Max Length of field exceeded. Max Length: x
- Cancel B. Select twice to return to the **File Upload** page.
- C. Review and edit the original .CSV file outside of DPAS.
- D. Return to Step 1.

*If the validation passes: The to the Update DPAS step appears.*

17. Select . *The file is finalized, checked for errors, and the Transaction Results step appears.*

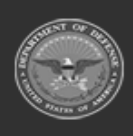

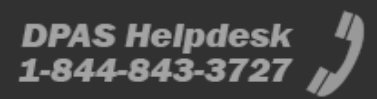

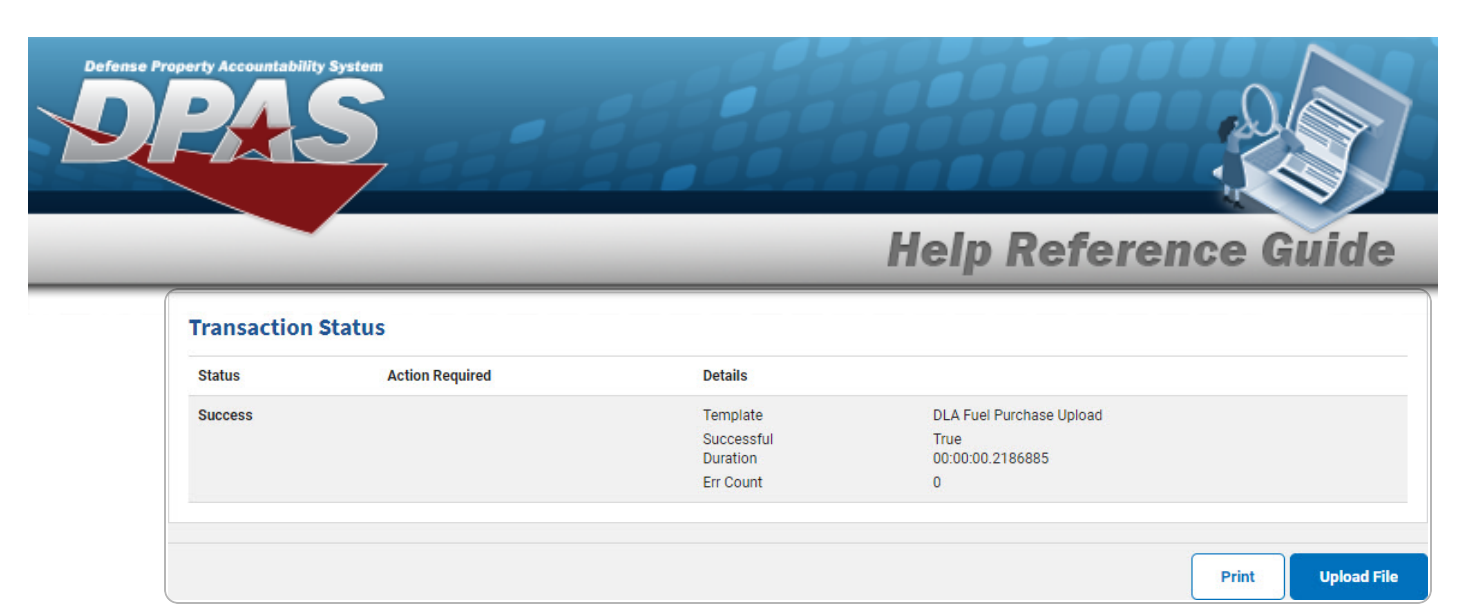

### *If the file does not pass validation:*

- A. Review and edit the original .CSV file outside of DPAS.
- B. Select . *The page returns to the File Upload page, and repeat the process with the revised file.*

*If the file does pass validation:*

A. Select to print a report of the transaction. *The Print a File [Upload](PrintFileUpload.htm) page appears.*

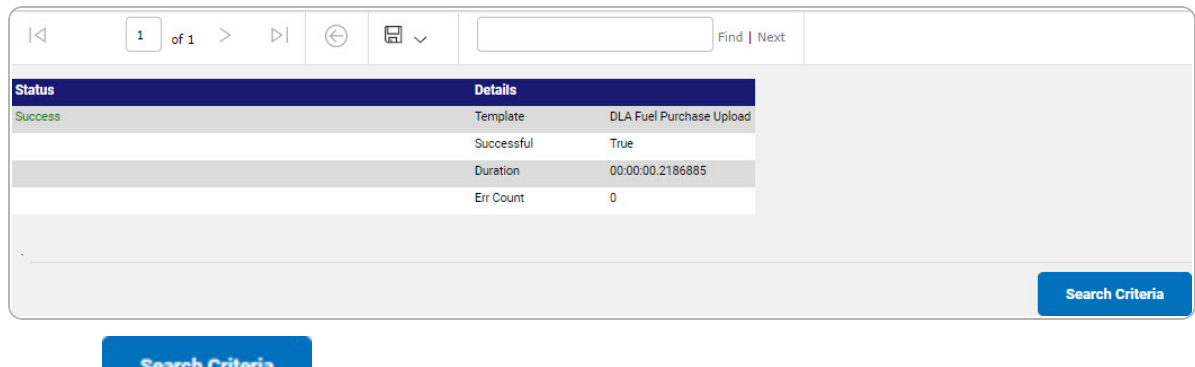

- 
- B. Select . *The File Upload page appears.*

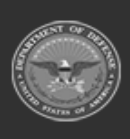